## **Neigungs(winkel)anzeiger (**beschriftbar ab EEP15, teilweise Tauschtextur**)**

## **Vorbild**

Bei fast allen Bahngesellschaften werden Steigung und Gefälle per Signaltafel angezeigt. Dabei gab es riesige Unterschiede. So wurde in Bayern sowohl die Neigung als auch die Länge des Abschnittes angezeigt, bei anderen Bahnverwaltungen nur die Neigung.

Bei der Bundesbahn gab es das Signal Ne12 – Neigungswechsel (gültig bis 5. März 1972). Eine weißes Quadrat mit schwarzer Keilspitze. Steigung oder Gefälle von 0,7 ‰ oder mehr wird mit der Spitze nach oben oder unten angezeigt. Ein Zusatzschild gibt die Streckenlänge an. Wenn an Abzweigstellen die Neigung auf den abzweigenden Strecken unterschiedlich lang sind, werden zwei Zusatzschilder mit Pfeilspitzen angebracht. Die Keilspitze nach rechts (immer ohne Zusatzschild) bedeutet, daß eine Strecke ohne oder mit schwacher Neigung folgt  $( $0.7\%$ ).$ 

Diese Signale befinden sich nur auf Hauptbahnen. Auf zweigleisigen Strecken jeweils rechts vom Gleis, bei eingleisigen Strecken nur auf einer Seite für beide Richtungen am gleichen Sigalträger.

#### **Modelle**

In diesem Set sind die Tafeln der K.B.St.B und eine einfache Form, wie sie bei der DSB (Dänische Staatsbahnen) verwendet wurden, enthalten, sowie die DB-Varianten von 1959.

Alle Modelle unterstützen die LOD-Funktion ab EEP8 (getestet mit EEP11, bei älteren Versionen kann es durch früheres Umschalten zu Darstellungsfehlern kommen).

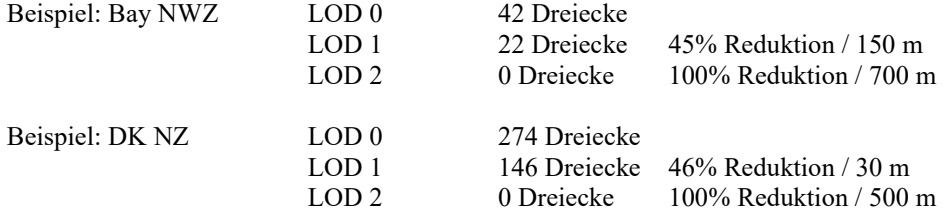

Die Modelle werden im Verzeichnis ...Resourcen\Immobilien\Verkehr\Signaltafeln installiert.

Die bayerischen Anzeigetafeln und die DB-Tafeln gibt es mit Tauschtextur und in einer beschreibbaren Ausführung für EEP15+. Die dänischen Neigungsanzeiger gibt es ebenfalls beschreibbar (ab EEP15) und ohne diese Option mit 1:130, 1:100, 1:65, 1:50 und 1:40 (das entspricht 0,4°/0,8%, 0,6°/1%, 0,9°/1,5%, 1,1°/2% und 1,4°/2,5%).

Ich habe die Schriften "Old Standard II", "Bahnschrift Condensed" (seit 2017 in WIN10 enthalten) und "Bodoni MT Black" verwendet, die auch alle im Netz als Freeware zu finden sind (wenn diese Schriften nicht installiert sind, wird auf die schmucklose Schrift Arial zugegriffen). Es können grundsätzlich alle in Windows installierten Schriften verwendet werden. Dabei muß man ggf. etwas mit der Schriftgröße experimentieren. Die Schriftfelder werden zentriert verwendet. Durch einfügen von Leerzeichen vorne oder hinten kann man die horizontale Position zusätzlich beeinflussen.

### **Beschriftung in EEP ändern** (ab EEP15)

Die neue Beschriftungsfunktion kann bei jedem eingesetzten Modell, das diese Funktion unterstützt (der Modellname wird in der Auswahlliste grün dargestellt), benutzt werde. Ein Klonen der Modelle ist somit nicht mehr notwendig.

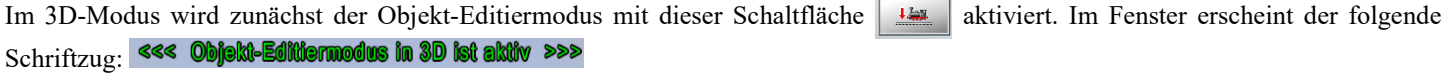

Jetzt können die Schriftfelder bearbeitet werden (Beispiel Wegweiser). Dazu das Modell mit der rechten Maustaste anklicken. Im folgende Menü die Objekteigenschaften auswählen.

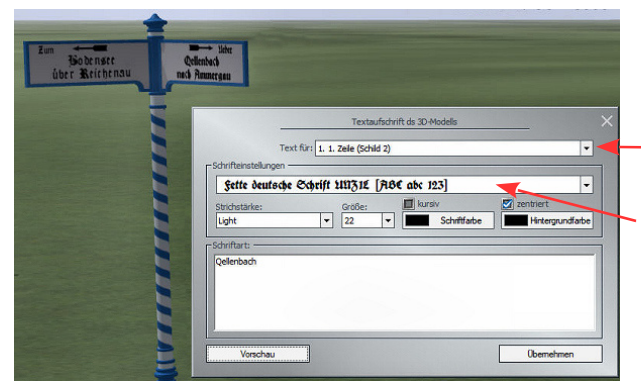

In diesem Menü kann man die Position genau bestimmen, das Objekt skalieren, drehen und den Schatten ein und aus schalten. Für die Beschriftung wählt man die Schaltfläche: Aufschriften

Jetzt sind wir im richtigen Menü, um die Beschriftung zu ändern. Im ersten Feld kann man die Beschriftungsfläche anwählen. Das Dreieck am Ende öffnet ein entsprechendes Auswahlmenü. Im zweiten Feld kann man die Schriftart auswählen (im Beispiel: Fette deutsche Schrift). Mit der Dreiecksschaltfläche werden alle in Windows installierten Schriften angeboten. Die folgenden Einstellmöglichkeiten sollten selbsterklärend sein.

Achtung! Die Hintergrundfarbe sollte man nicht verändern, da nur der Schrifthintergrund und nicht das gesamte Schild verändert würde!

Im dritten Feld kann man den gewünschten Text eingeben, und mit der Schaltfläche Vorschau wird das Ergebnis direkt am Modell angezeigt. Wenn man mit den Änderungen zufrieden ist, sollte man noch Übernehmen anklicken – dann werden die Änderungen in der Anlagendatei gespeichert.

# **Modelle** Für die einzelnen Modelle wird der Dateiname (*kursiv*) und der in EEP angezeigte Modellname (**Fett**) angegeben.

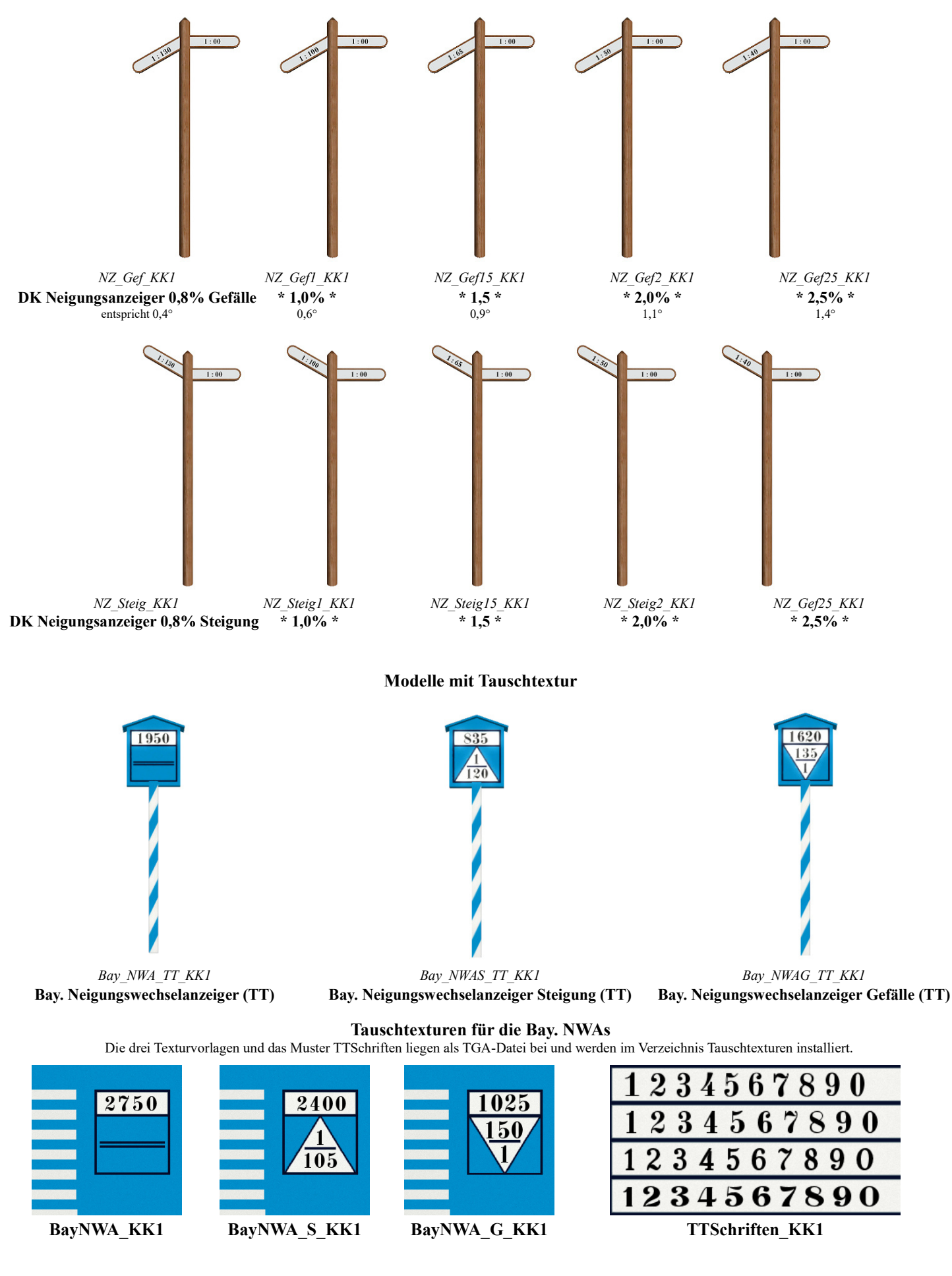

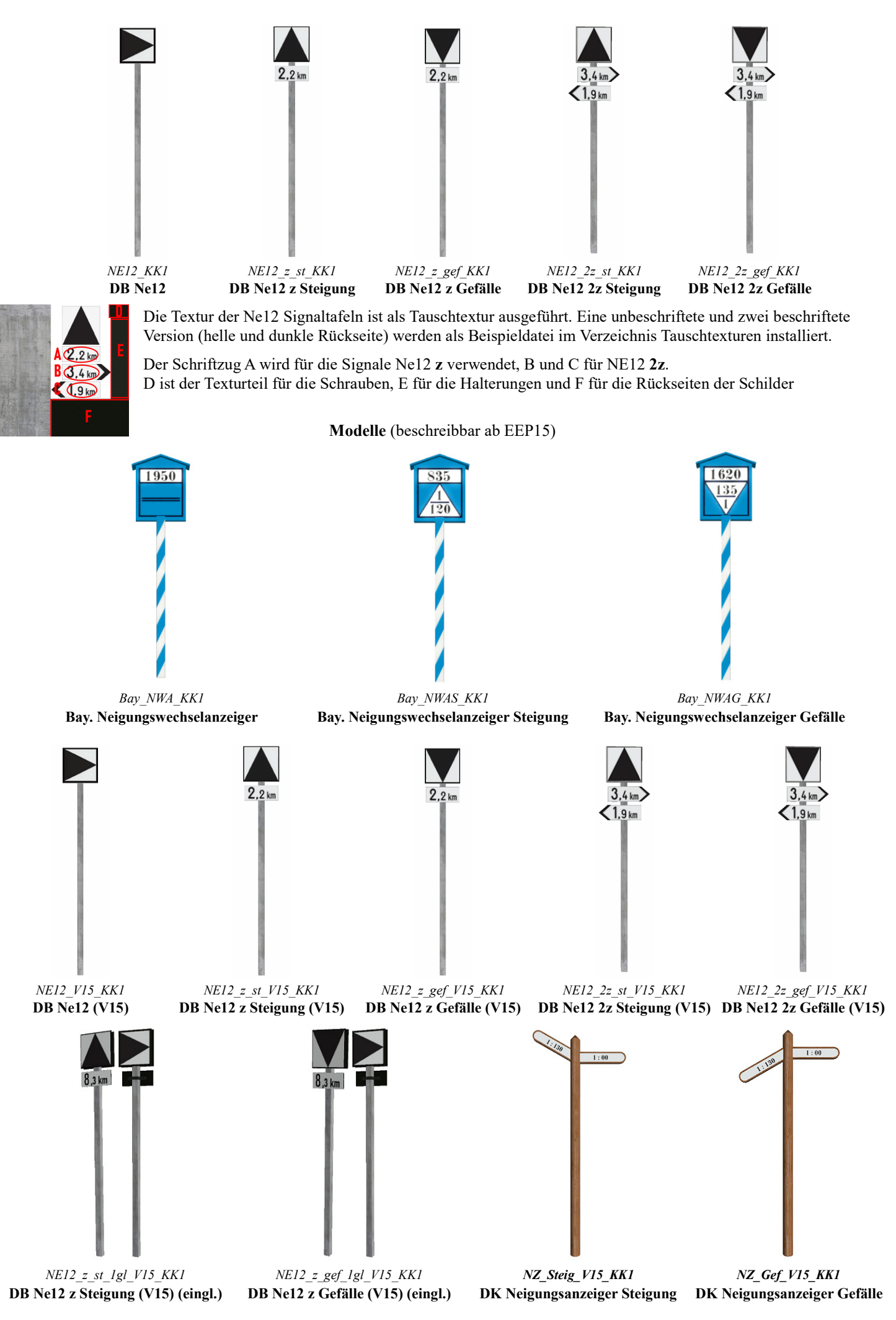